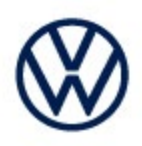

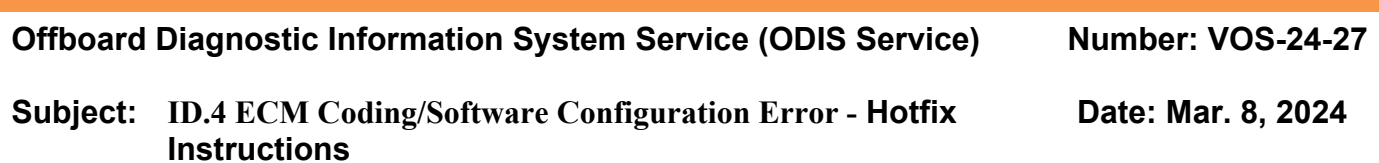

*Supersedes VOS-24-21 due to Diagnostic content update to 2.49.9*

#### *Important:*

*We recommend installation of this hotfix on one diagnostic device ONLY. Hotfix must be removed immediately after performing the procedure.*

### **1.0 – Introduction**

The hotfix applies to the **ID.4:**

*Control module coding/software configuration DA 0001 Engine electronics coding/software configuration NOT OK*

*After the DA 0019 replacement the ECM loses coding, fault code P064F00: Unauthorized Software/Calibration Detected* 

*may remain active/static and will not clear.*

### *Additional instructions for the technician.*

With Hotfix installed, with the vehicle key placed at the reader coil antenna in center console. Under special functions, run Function clearing system (FES) choosing option to recreate / restore function on AW "0019", then run test plan 0025 – VKMS adaptation. Once completed run ctrl module software configuration on AW "0001". Verify the ECM is now coded, and static ECM faults will clear.

**!! The Hotfix must be removed after performing the diagnostic procedure. !!**

**© 2024 Volkswagen Group of America, Inc.**

**All rights reserved. Information contained in this document is based on the latest information available at the time of printing and is subject to the copyright and other intellectual**  property rights of Volkswagen Group of America, Inc., its affiliated companies and its licensors. All rights are reserved to make changes at any time without notice. No part of this<br>document may be reproduced, stored in a Public **materials be modified or reposted to other sites, without the prior expressed written permission of the publisher.**

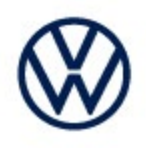

### **2.0 – Prerequisite**

ODIS Service **Diagnostic Content version 2.49.9** must be installed.

To confirm the installed diagnostic content version in ODIS Service, go to: **Info > Versions.**

**Verify Diagnostic Content version:**

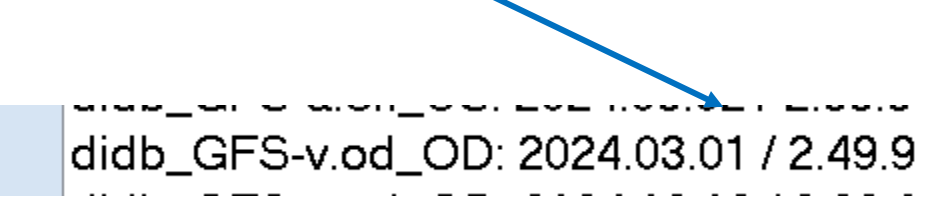

### **3.0 – Download Hotfix**

- 1. Open a **Web Browser** on the diagnostic device and logon to **vwhub.com**
- 2. Navigate through **Elsa2Go>Service References>Software/Hardware Updates**
- **3.** Search for **VOS-24-27 ID.4 ECM coding/software Hotfix Zip File**
- 4. Click the **VOS-24-27 ID.4 ECM coding/software Hotfix Zip File** and **save** it to your Windows desktop.
- 5. Close your browser.

### **(continued)**

**© 2024 Volkswagen Group of America, Inc.**

Page 2 of 6

**All rights reserved. Information contained in this document is based on the latest information available at the time of printing and is subject to the copyright and other intellectual**  property rights of Volkswagen Group of America, Inc., its affiliated companies and its licensors. All rights are reserved to make changes at any time without notice. No part of this<br>document may be reproduced, stored in a Public **materials be modified or reposted to other sites, without the prior expressed written permission of the publisher.**

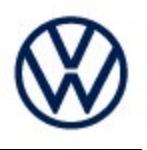

- 6. Browse to the desktop and double-click the **VOS-24-27 ID.4 ECM coding/software Zip File** to open it.
- 7. Right click the file (example only) name and select **Copy:**

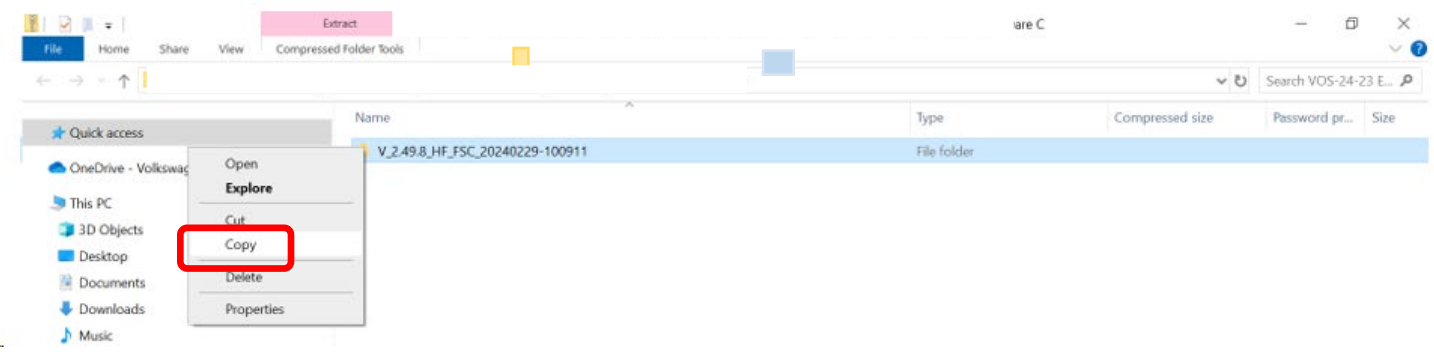

8. Right click anywhere on the Windows desktop and select **Paste.** This file icon (example) must appear on the desktop:

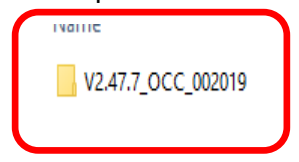

*(continued)*

**© 2024 Volkswagen Group of America, Inc.**

Page 3 of 6

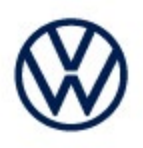

### **4.0 – Install Hotfix into ODIS Service**

- 1. Open ODIS Service ("Run as Administrator")
- 2. Expand the **Data** submenu and click **Download** (under **Hotfix**):

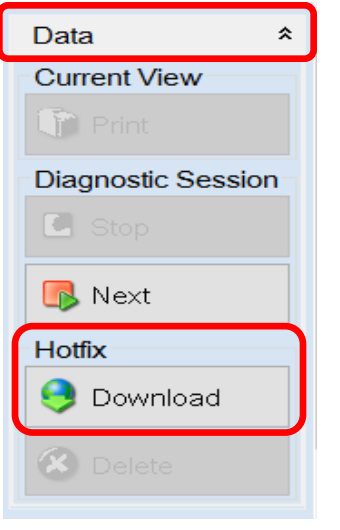

#### 3. Click **Continue:**

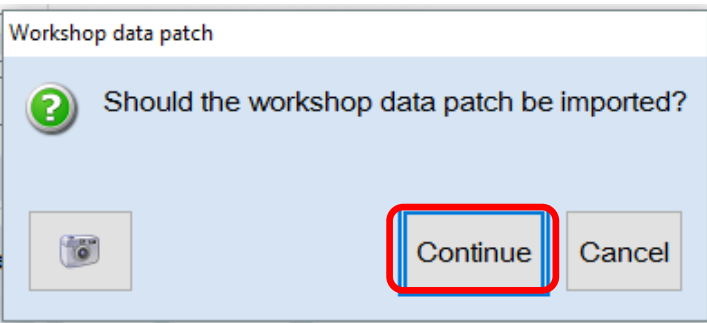

*(continued)*

**© 2024 Volkswagen Group of America, Inc.**

Page 4 of 6

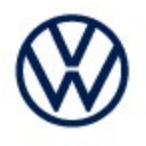

4. A Directory Selection window will appear. Browse to and **highlight the Hotfix file** *(example only)***,** then click **Select Folder:**

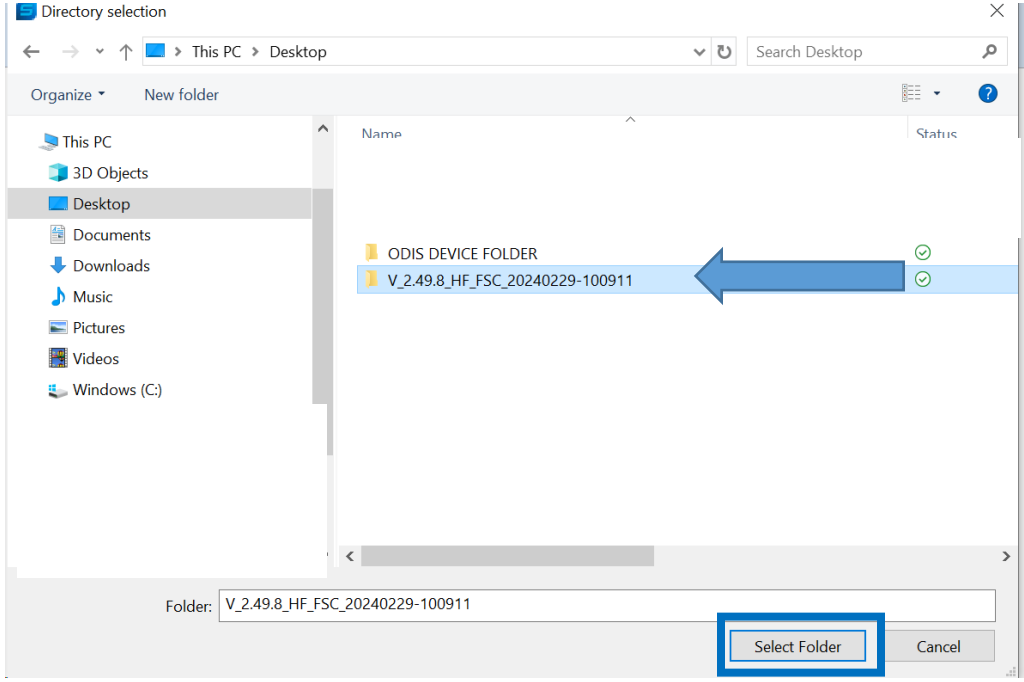

#### 5. Click **OK**:

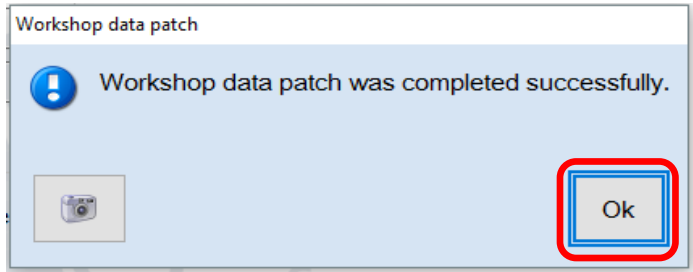

**6. Perform the diagnostic procedure.**

#### *Important:*

*The Hotfix must be removed after performing the procedure. Failure to do so will cause other vehicle diagnostics sessions to malfunction.*

*(continued)*

**<sup>© 2024</sup> Volkswagen Group of America, Inc.**

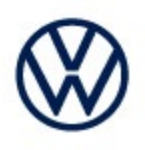

## **5.0 – Uninstall the Hotfix from ODIS Service**

1. Select **Erase** (under Hotfix), then **Continue:**

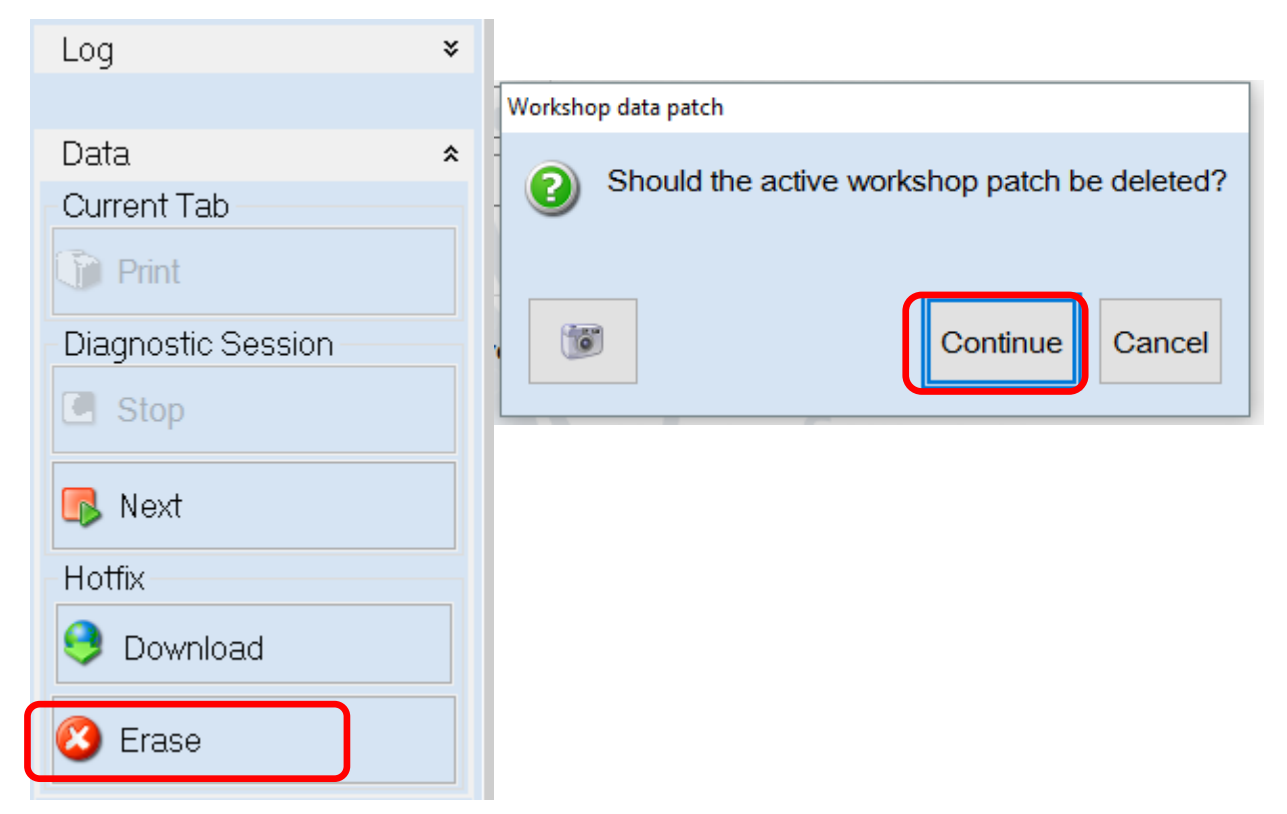

2. Click **OK** and close ODIS Service**:**

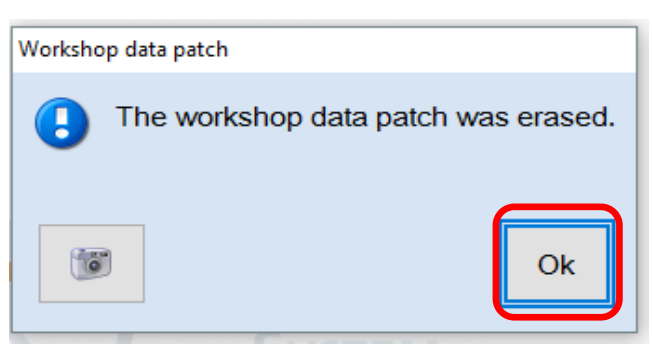

*Please contact Diagnostic Tester Software Support by phone at 888-896- 1298 or email [softwaresupport@vw.com](mailto:softwaresupport@vw.com) with any questions or concerns.*

**© 2024 Volkswagen Group of America, Inc.**

Page 6 of 6